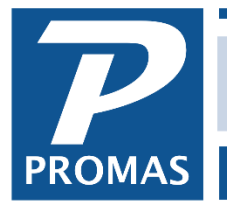

### **Overview**

A procedure for withholding and paying the tax for non-resident owned units.

The procedures in this document assume that the optional module "Tax Collection" is purchased and installed.

The procedure that follows is for withholding and paying the tax for non-resident owned units you are managing in accordance with FTB Publication 1017 (Rev 12-2021) using Form 592. It involves analyzing and determining the net income for each unit, calculating the withholding, then moving it from the owner/property ledger to a management group ledger. The report generated provides all the information required to manually complete the FTB form 592. Per the FTB, reporting must be done manually for up to 250 payees. Checks are written to the Financial Tax Board from the management group ledger and are paid four times a year on a 3 month, 2 month, 3 month, 4 month schedule. There are 2 possible methods for collecting the tax.

## **METHOD 1** (Recommended): Collect tax by period and pay the tax by period.

Tax is collected for the prior months, based on the schedule. This ensures that you are collecting the right amount from the owner, but you may need to increase his distribution reserve so you have enough money in his ledger after his distribution to collect 4 months of taxes (28% of the monthly rent). The schedule to use is California Tax, which corresponds to the 3,2,3,4 schedule. This means collecting for Jan-Mar on April 1, April-May on June 1, June-Aug on Sept 1, Sept-Dec on Jan 1.

## **METHOD 2**: Collect tax monthly, pay tax by period.

Tax withheld is collected for the prior month and paid per the schedule. (To collect for current month, see NOTE below.) The withholding is taken from the ledger monthly and paid to the tax authority. Using this method there is a possibility you may take \$1 too much or \$1 too little because of the rounding. You will need to set up a separate recurring transfer so you can generate a report that includes 1 period totals to use to fill in the state forms. There is also a possibility that tax money may be wrong if you take a vacant management fee and you are computing the tax on rent less management fee. See Addendum B.

NOTE: The tax collection and recurring transfers consider transactions relative to the Next Scheduled date. For example, a "monthly" schedule with a Next Scheduled date of 3/1 will consider transactions from 2/1 - 2/28. A "monthly" schedule with a Next Scheduled of 3/16 will consider transactions from 2/16 - 3/15. Thus, if you want to include this month's rent collections to show on this month's statement and your day to do statements is the 20th, then set the Next Scheduled to the 20th and you will collect tax on all relevant transactions from the 21st of last month through the 20th of this month. The recommended Next Scheduled date is the 1st of next month.

## **METHOD 1 and 2 – steps 1-9 are the same for both methods. One Time**

- 1. Set up a *Withholding Tax* Management Group. It is where the tax monies will accumulate. That will keep them separate from your management fee income.
	- a. Go to Profiles, Management Group.
	- b. Click New, click OK to the warning message
	- c. Make the Short ID something like TAX MG and long description Withholding Tax.
	- d. Save
- 2. Under <<Setup, Account Codes>> set up an account code called *Tax Hold: Tax Withheld* with an account type of expense. It will be used to take the withholding amount from the owner.
- 3. Set up another account code called *Tax In: Withheld Tax* with an account type of income. It will be used to put the tax money into the Management Group ledger.
- 4. Set up a third account code called *Tax Paid: Withholding Paid* with an account type of expense. It will be used to pay the Tax authority.
- 5. Under <<Setup, Bill Codes>> set up a Bill Code called of *Tax Paid: Withholding Paid* to point to the *Tax Paid: Withholding Paid* account code created above. It will be used on the check to the Tax Authority.
- *6.* Under <<Setup, Categories>> set up a Category for *Non-Resident Withholding.*

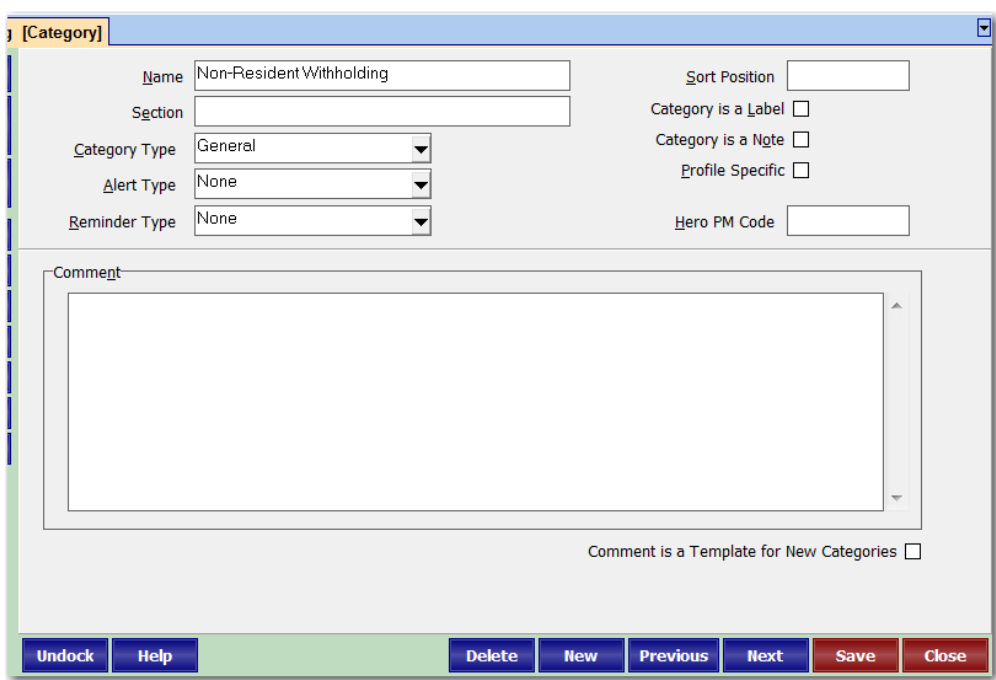

- 7. For single family residences, add the category to the Unit Profile.
	- a. Edit the Unit Profile and go to the Categories tab.
	- b. Click <Edit> in the upper right.
	- c. Choose the Non-resident category you created in step 6.
	- d. Enter the payer's tax ID in the Qualifier field.
- 8. For multi-unit properties, put the category in the Property profile. Enter the Tax ID in the Qualifier field and enter the property address in the Comment field.

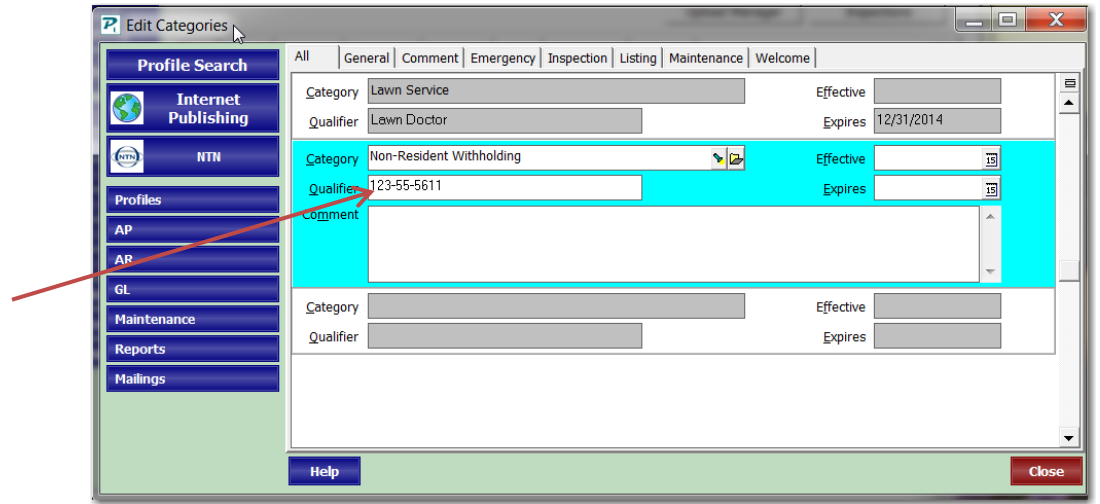

9. Set up an Account List under <<Setup, Account List>>. Name it Withhold or something similar. It will be used as the Source List in the Recurring Transfer record. The account list should contain the account code for Rent, the account code for Management Fee Expense and any other accounts that should be considered per FTB directives.

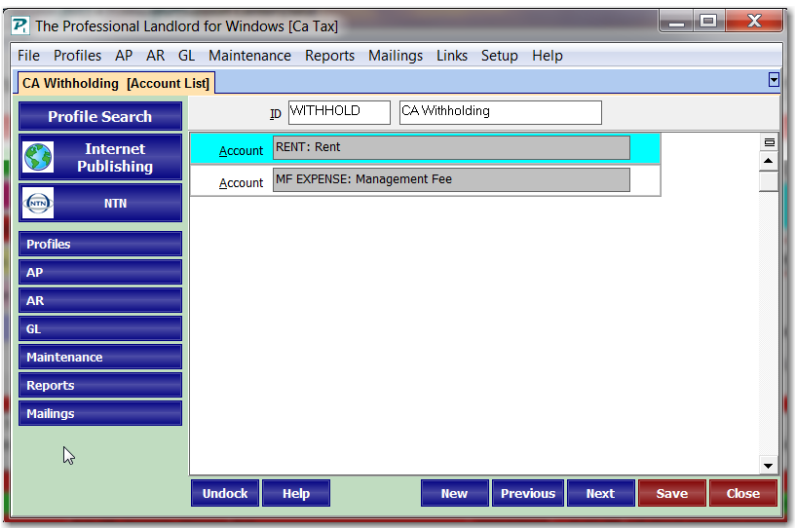

# **METHOD 1 - Collect and pay tax by period – One Time continued**

- 10.Under <<Setup, Recurring Transfer>> set up a Recurring Transfer profile for use in calculating the withholding and moving it to the withholding management group.
	- a. Make the Schedule *California Tax*.
	- b. Mark the "Round to the Nearest Dollar" checkbox.
	- c. Set the Next Scheduled date.
	- d. Make the Alternate Payee the Tax management group created in Step 1.
	- e. The recurring transfer uses the ledger transactions as the basis for creating the journal entry.

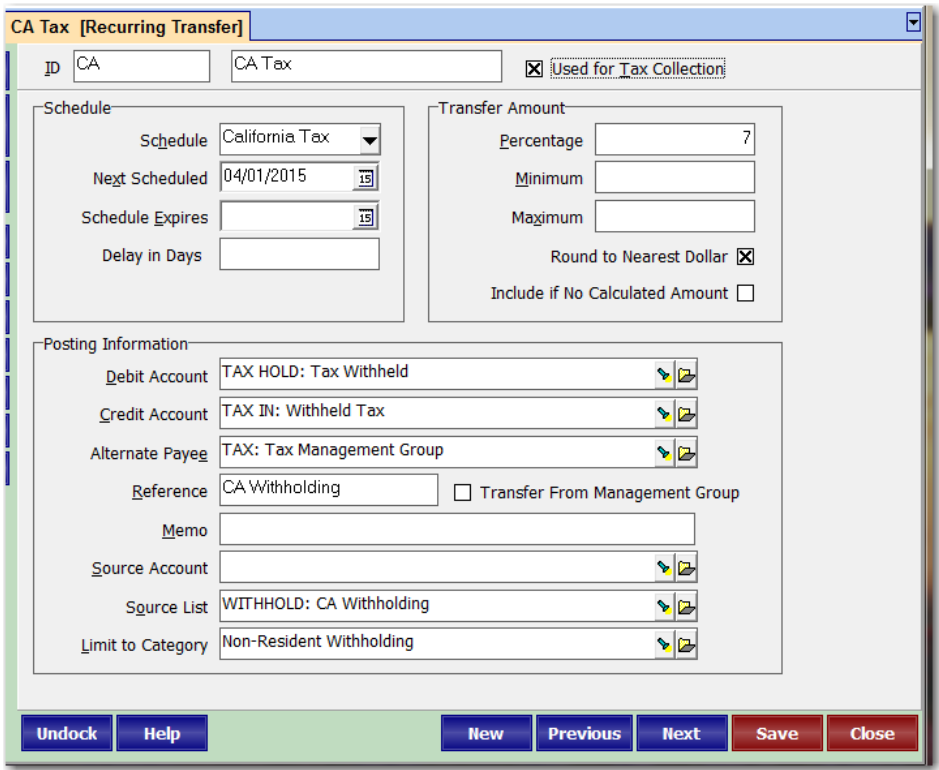

NOTE: A separate Recurring Transfer profile must be created for any owner or group of owners who have obtained a reduction or waiver on the established rate.

#### **Distribution Reserve**

Go into each owner or property profile, on the Checks & Statements tab, and increase the Distribution Reserve so you will have enough to take the tax when due. 28% of the taxable amount is due in January for the September-December period.

# **Each Submission**

- Go to <<GL, Scheduled Journal Entries>>. Mark the radio button for Tax Collection. Restrict to the CA Tax tax collection.
- Click <Compile>. The amount of withholding is based on the unitspecific rent income transactions for each ledger.

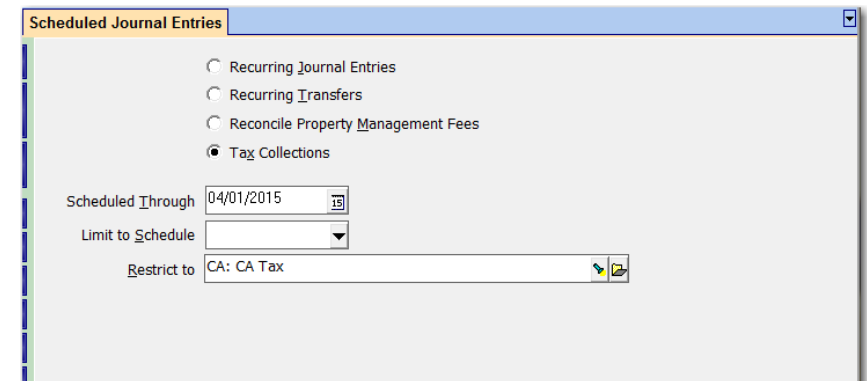

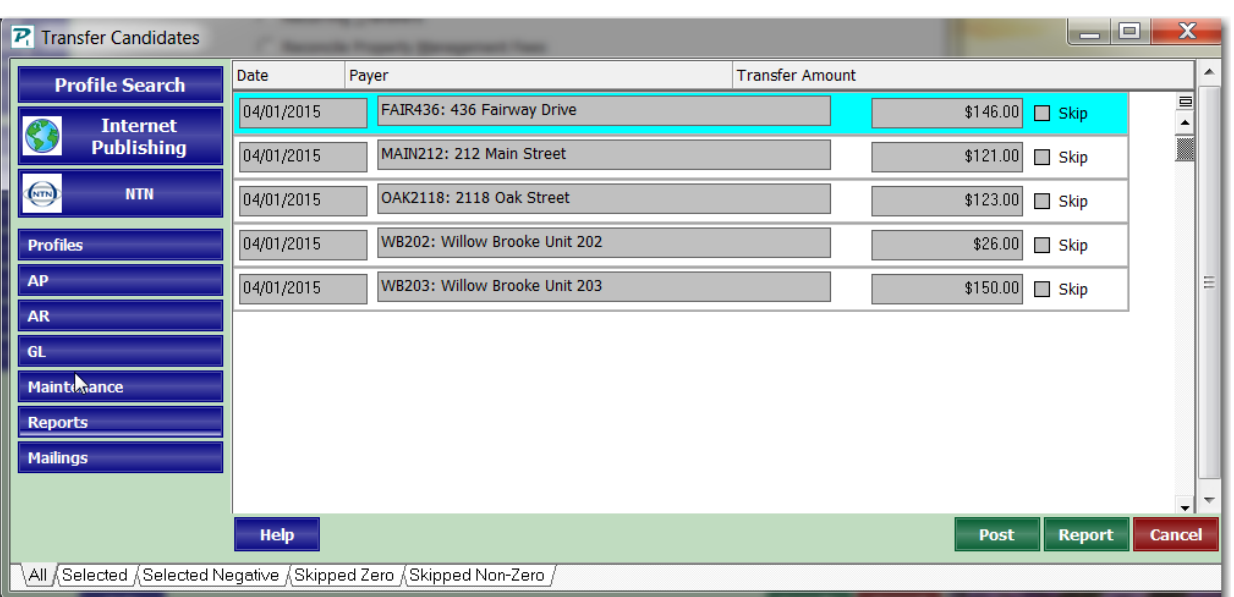

- Print the report. This has the information you need to write the check and fill in the state report.
- Click <Post>.

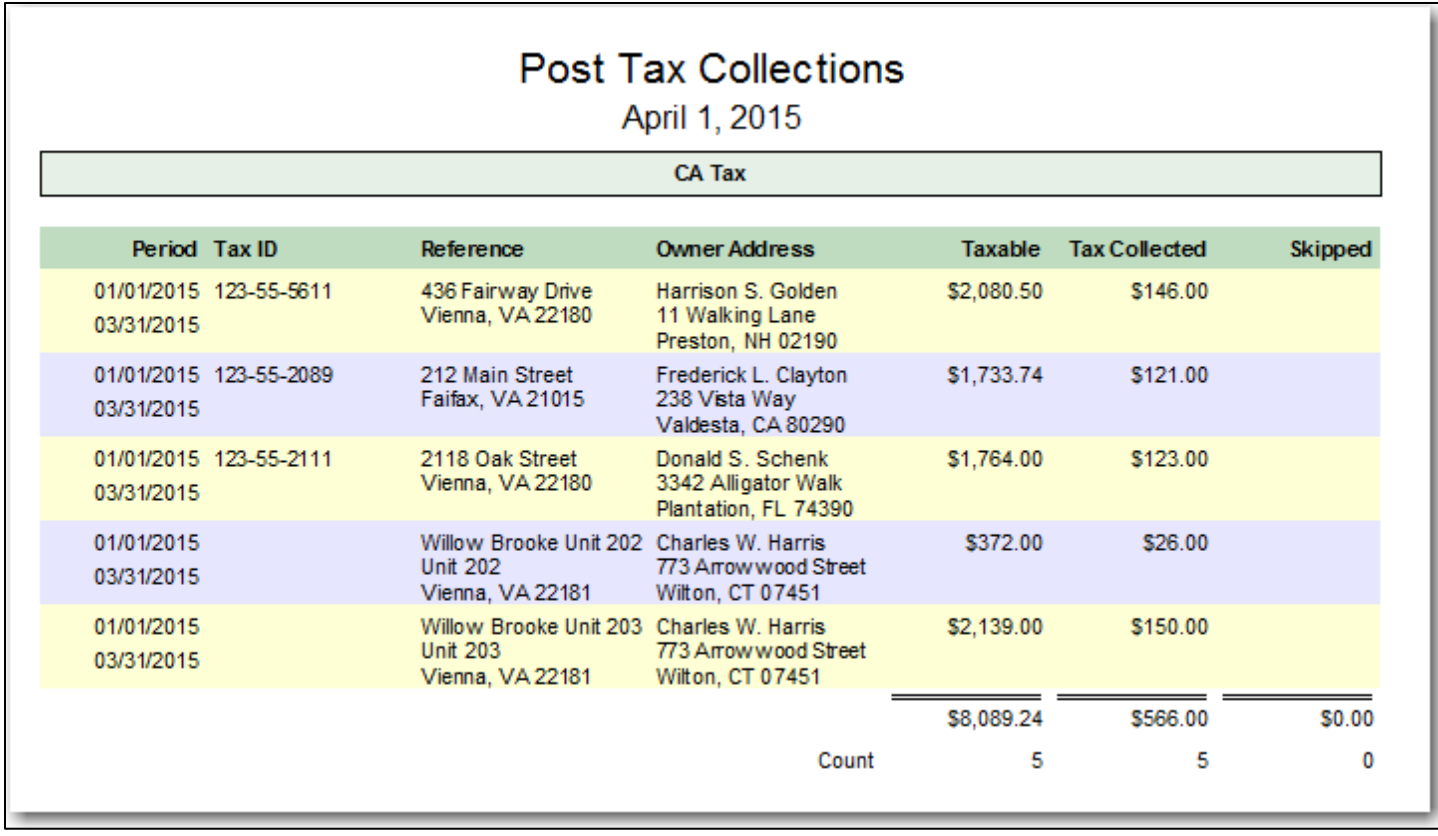

Write a check to the tax authority using the Tax Management Group as the Bill To and the Bill Code you created earlier.

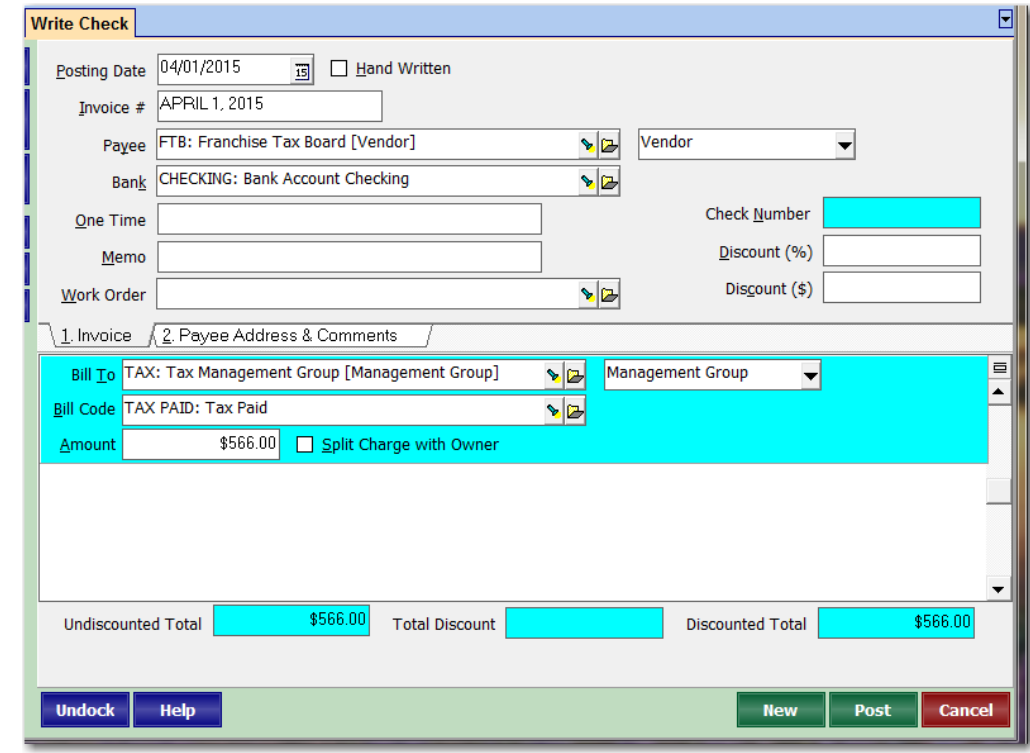

### **METHOD 2 - Collect monthly, pay per schedule.**

#### **One Time – see steps 1-9 above**

- 10.Under <<Setup, Recurring Transfer>> set up a Recurring Transfer profile for use in calculating the withholding monthly and moving it to the withholding management group.
	- a. Make the Schedule Monthly.
	- b. Mark the "Round to the Nearest Dollar" checkbox.
	- c. Set the Alternate Payee to the Tax management group created in Step 1.
	- d. The recurring transfer uses the ledger transactions as the basis for creating the journal entry.

Note: A separate Recurring Transfer profile must be created for any owner or group of owners who have obtained a reduction or waiver on the established rate.

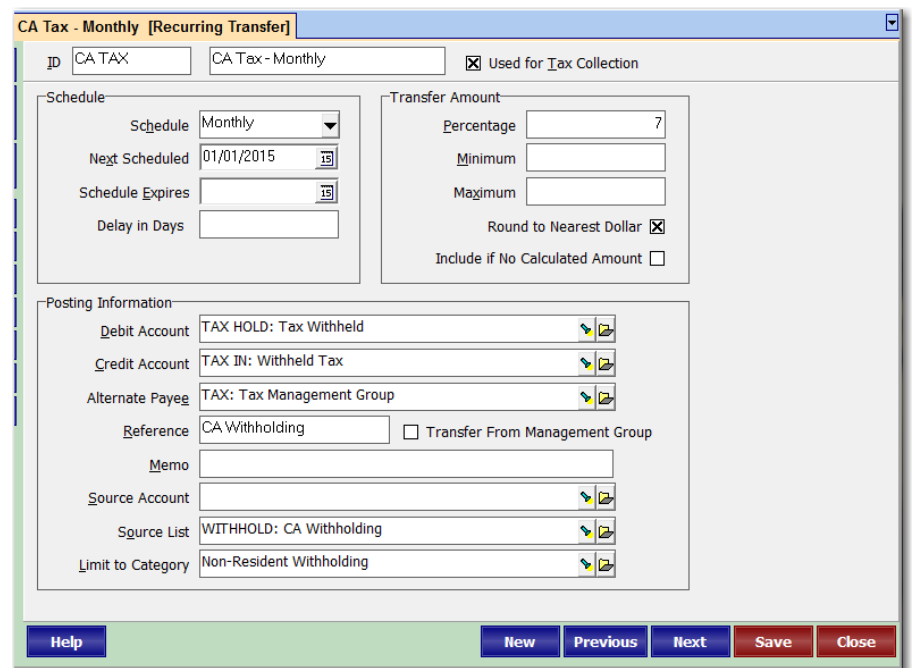

- 11.Set up another Recurring Transfer profile per Method 1, to be used for report purposes only.
- 12. Make the Schedule California Tax. Mark the "Round to the Nearest Dollar" checkbox.
- 13.This will be used for information only. Although you will compile, the transactions will not be posted.

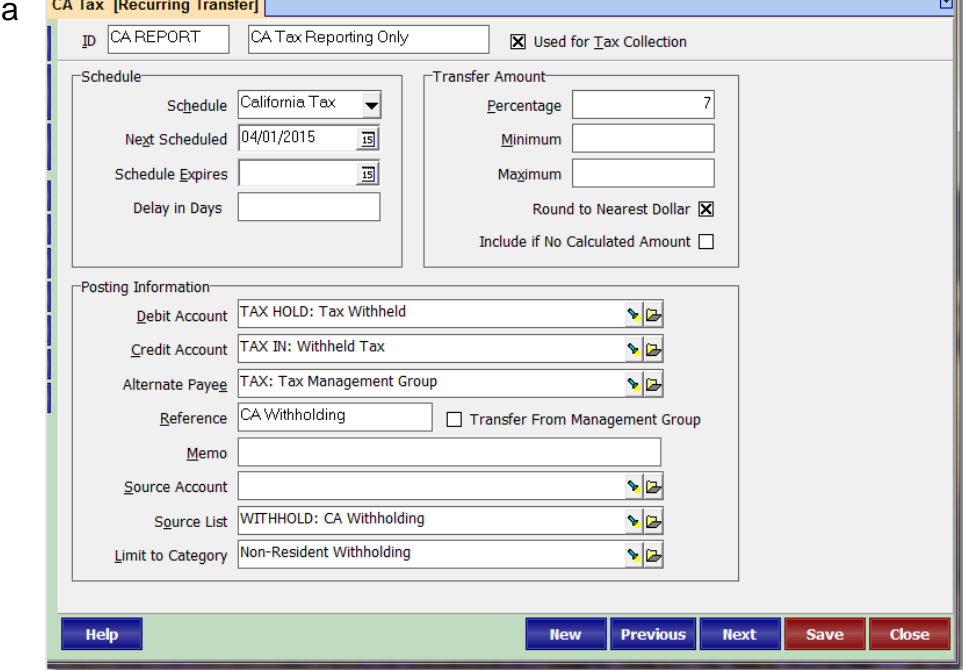

# **Each Month**

- Go to <<GL, Scheduled Journal Entries>>. Mark the radio button for Tax Collection. Restrict to the monthly tax collection.
- Click <Compile>. The amount of withholding is based on the unit-specific rent income transactions for each ledger.
- You can print the report.
- Click <Post>.

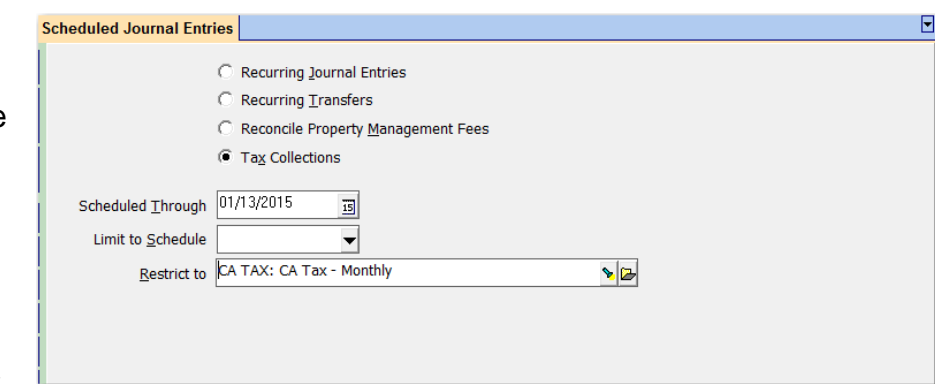

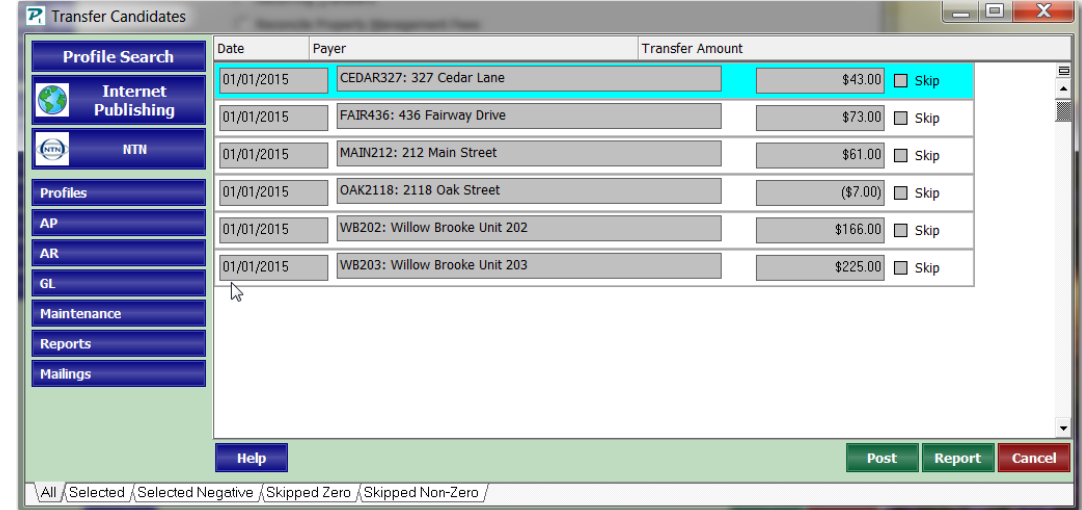

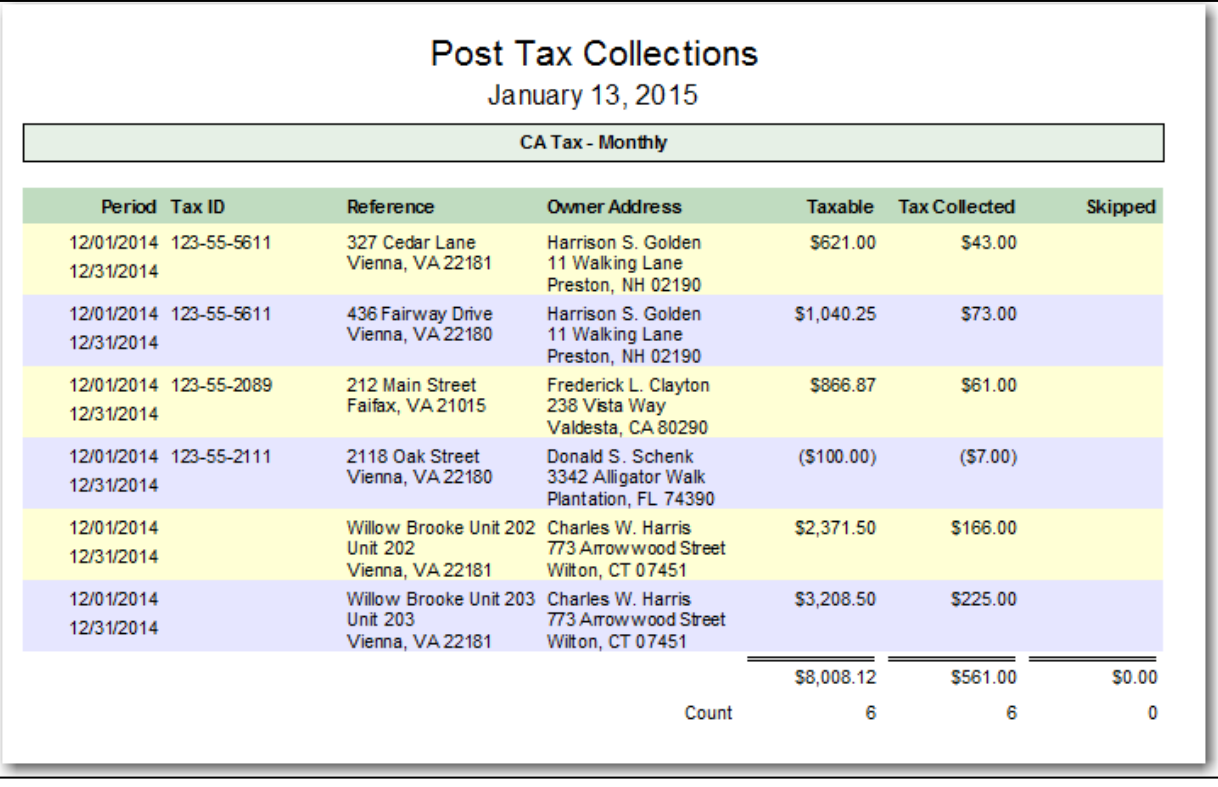

The money has now moved from the owner/property ledgers into the Withholding Management Group ledger. You can run an Income Details report to see the money in the ledger.

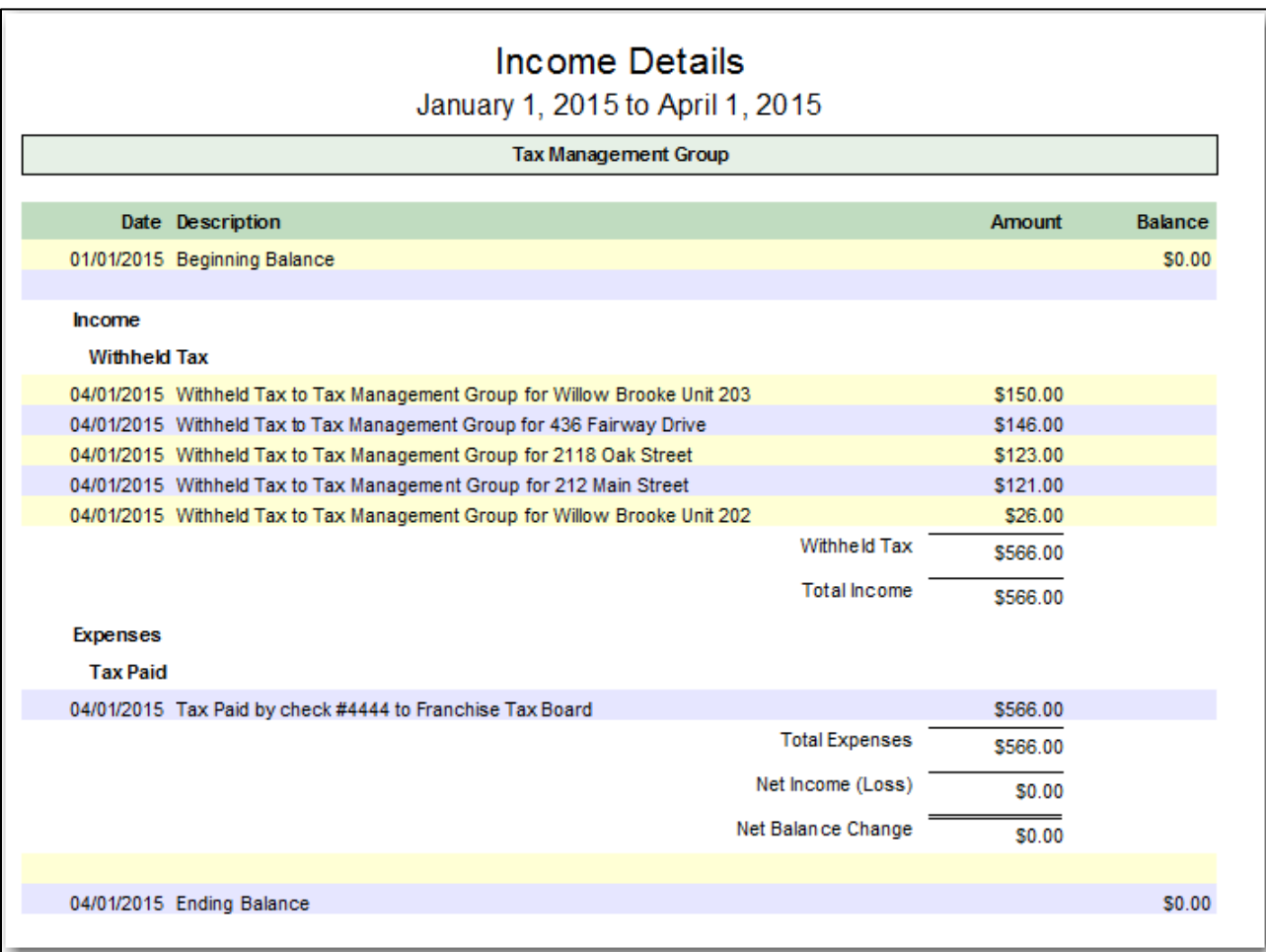

## **Each Reporting Period - prior to completing the tax forms and writing check**

 $\bigcirc$ 

PINfil

AP

AR

 $NTN$ 

- For submissions, go to <<GL, Scheduled Journal Entries>>. Mark the radio button for Tax Collection. Restrict to the California tax reporting. Click on the folder button to view the Recurring Transfer profile. Verify that the Next Scheduled date is the 1st day of the reporting month (April 1 for Jan 1-Mar 31).
- Click < Compile >. The amount of withholding is based on the unit-specific  $\boxed{P}$  Transfer Candidates rent income transactions for Date **Profile Search** each ledger for the quarter.  $04/01/2015$ **Internet**<br>Publishing 04/01/2015
- Print the report. This is the information you will use to pay the tax authority and fill in the state report.
- Click Cancel. DO NOT POST. The tax money has already been moved. This is strictly for the check and for reporting purposes.
- After you print the report, go to the Recurring Transfer profile for quarterly reporting and change the Next Scheduled date to the first day of the next reporting month.

Paver

04/01/2015

04/01/2015

04/01/2015

Help

 $\overline{\phantom{a}}$ All  $\overline{\phantom{a}}$ Selected  $\overline{\phantom{a}}$  Selected Negative  $\overline{\phantom{a}}$ Skipped  $\overline{\phantom{a}}$ Skipped Non-Zero

FAIR436: 436 Fairway Drive

MAIN212: 212 Main Street

OAK2118: 2118 Oak Street

WB202: Willow Brooke Unit 202

WB203: Willow Brooke Unit 203

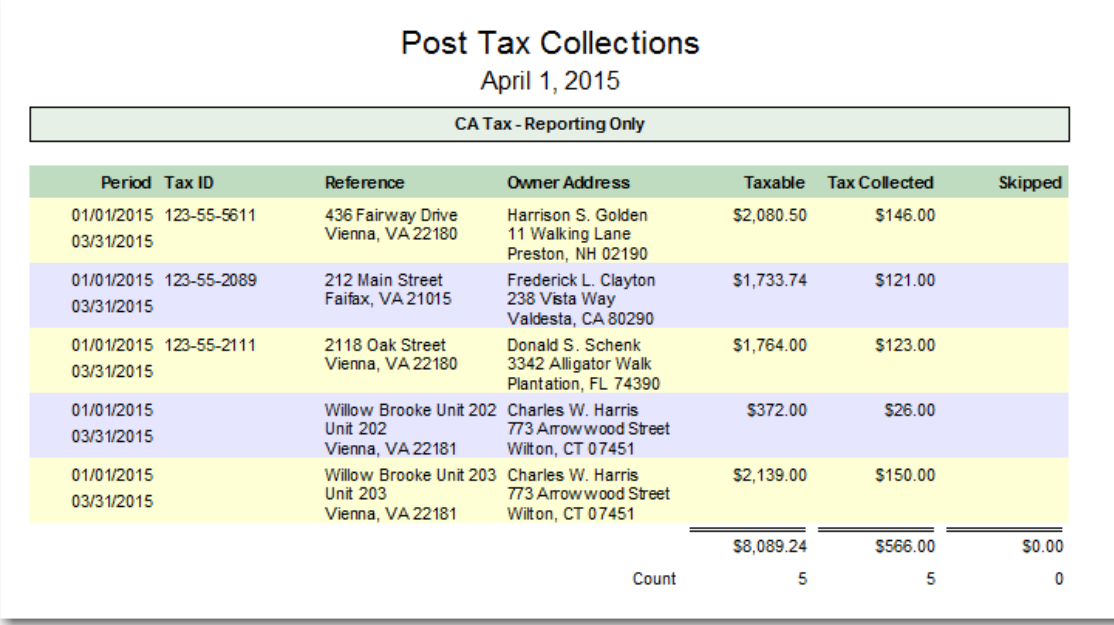

The PROMAS Landlord Software Center • 703-255-1400 • www.promas.com

**.** 0.

 $$146.00$  Skip

\$121.00 Skip

\$123.00 Skip

 $$26.00$  Skip

\$150.00 Skip

Post Report Can

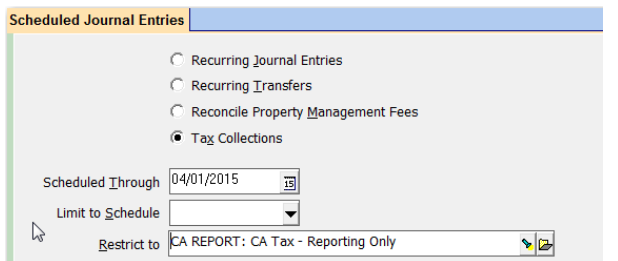

Transfer Amount

Write a check to the tax authority using the Tax Management Group as the Bill To and the Bill Code you create earlier.

After writing the check, you can run the Income Details report again to show that the management group has been zeroed out. Because the rounding was done on a monthly basis, it is possible there will be a surplus or shortage of a few dollars.

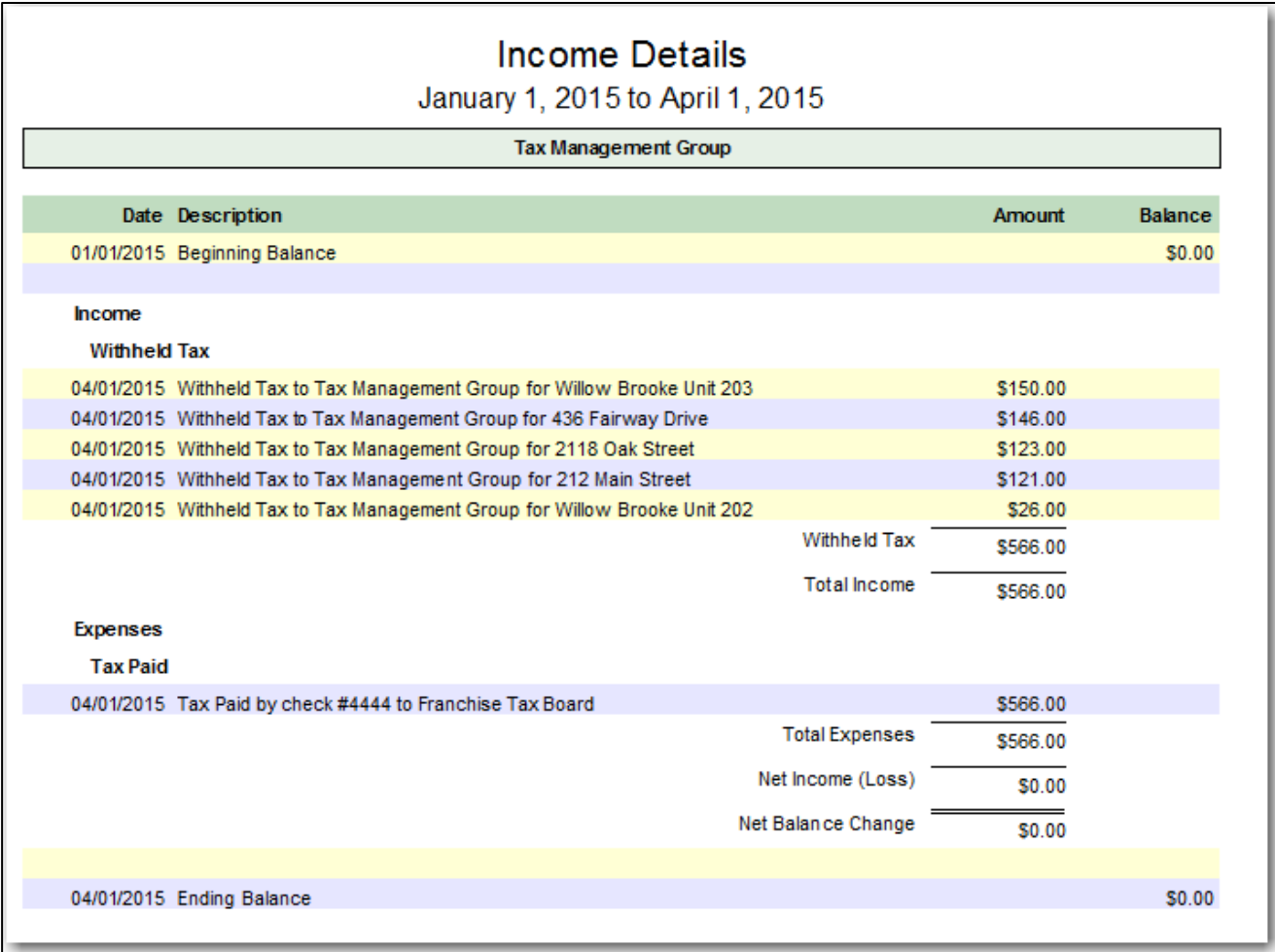

## **ADDENDUM A**

#### *Special situation: a partnership where one owner is resident, another is non-resident*.

To have the tax transaction show on your reports, create a new transfer record for that property with a tax of 3.5% (assuming each owner has equal shares in the property).

In the Property profile, make the non-resident owner the first on the list, because that is the one that will show on the report.

That will produce a report that you can use to fill out the form, and put the correct amount in the Tax Management Group when you write the check.

However, the 3.5% deducted will be equally divided between the owners for distribution purposes, so you will have to do a journal transfer to reimburse the property from the non-resident owner ledger each time you do the transfer.

#### **IF there are more than 1 non-resident owners in the partnership**:

The best way to handle this is manually each month with a journal transfer or scheduled journal entry. To determine the amount:

- 1. Total rent less total management fee = NET RENT
- 2. Multiply the NET RENT by the percentage of ownership of the non-resident owner(s)  $=$ SOURCEAMT
- 3. Multiply the SOURCEAMT by the 7% tax = TOTAL TAX
- 4. Divide the TOTAL TAX by the number of non-resident owners = NET TAX

You can set up a Recurring Journal Entry from each owner profile to debit the NETTAX amount from the owner ledger and credit the Tax Management Group.

*For example*: Suppose you have a partnership of 5 owners, each with 20% ownership. 4 of them are non-resident, one is resident. Rent is \$100 per month, management fee is \$200 per month.

- 1.  $$1000 $200 = $800$  (NET RENT)
- 2. \$800 x 80% (20% x 4) = \$640 (SOURCEAMT)
- 3.  $$640 \times 0.07 (7\%) = $44.80 (TOTAL TAX)$
- 4. \$44.80 / 4 = \$11.20 (NET TAX)

### **ADDENDUM B**

### *Special situation: a unit is vacant for a time and you are taking the tax monthly.*

NOTE: The tax is based on the net of rent less management fees for the reporting period.

Example A: Rent is \$1000/month, management fee is \$80, even if unit is vacant. Unit is vacant January and February, rented in March.

- Method 1 The tax owed for Jan-March is \$53 (1000 240 x .07). That is what will be posted and will show on the report.
- Method 2 In January the system will post a refund to the owner of \$6 (-80 x .07). In February it will do the same. In March it will take \$64, meaning a net over 3 months of \$52. The quarterly report will show the right amount (\$53).

Example B: Rent is \$1000 / month, management fee is \$80, even if unit is vacant. Unit is vacant January - March.

- Method 1 The calculated tax for Jan-March is negative, but that is not refunded or reported there is no tax on that reporting period. Click on the Selected Negative tab and skip that line. No tax will be posted nor will it show on the report.
- Method 2 In January the system will post a refund to the owner of \$6 (-80 x .07). In February and March it will do the same. When you compile the quarterly report you will see the negative tax for the reporting period. Then you know that those transactions will have to be voided out because no tax is owed.